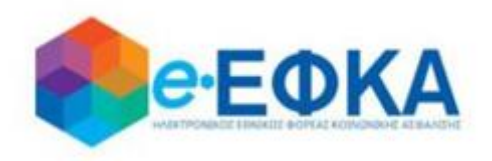

# **Εγχειρίδιο Χρήσης της ηλεκτρονικής υπηρεσίας για την Επιστροφή ποσών Μειώσεων Κύριων Συντάξεων σε Κληρονόμους**

 **Version 8.0 09/12/2020**

### <span id="page-1-0"></span>ΕΙΣΑΓΩΓΗ

Οι κληρονόμοι των συνταξιούχων που απεβίωσαν και είχαν μειώσεις στην κύρια σύνταξη τους την περίοδο Ιούνιος 2015 – Μάιος 2016 υποβάλλουν μέσω της υπηρεσίας τα στοιχεία και πιστοποιητικά που απαιτούνται για την επιστροφή σε αυτούς των μειώσεων.

Κάθε ενήλικος κληρονόμος θα πρέπει να υποβάλλει μια αίτηση. Για ανήλικους κληρονόμους την αίτηση θα υποβάλλει ο νόμιμος κηδεμόνας τους. Η διαδικασία της υποβολής στην ηλεκτρονική υπηρεσία γίνεται σε δύο στάδια:

α. Στο πρώτο στάδιο οι δικαιούχοι κληρονόμοι θα πρέπει να υποβάλουν ηλεκτρονικά την αίτηση/υπεύθυνη δήλωση με όλα τα αναγκαία στοιχεία μέχρι 17/12/2020. Εφόσον διαθέτουν τα ζητούμενα πιστοποιητικά τα επισυνάπτουν ταυτόχρονα στην αίτησή τους.

β. Εφόσον δεν διαθέτουν τα ζητούμενα πιστοποιητικά θα πρέπει μέχρι 28/2/2021 να επανέλθουν στην υπηρεσία και να επισυνάψουν στην αίτηση/υπεύθυνη δήλωση τα ζητούμενα πιστοποιητικά και βεβαιώσεις. Ειδικότερα ζητούνται από τους κληρονόμους να επισυνάψουν τα ακόλουθα 3 πιστοποιητικά:

- 1) Πιστοποιητικό περί μη Αποποίησης Κληρονομιάς.
- 2) Πιστοποιητικό Πλησιεστέρων Συγγενών
- 3) Πιστοποιητικό περί μη δημοσίευσης Διαθήκης. Απαιτείται μόνο στην περίπτωση που δεν υπάρχει δημοσιευμένη διαθήκη.

Τα στοιχεία του Πιστοποιητικού θα αντληθούν ηλεκτρονικά από τα Ειρηνοδικεία της χώρας, εκτός 48 Ειρηνοδικείων.

Εφόσον το αρμόδιο Ειρηνοδικείο για την έκδοση του Πιστοποιητικού είναι ένα εκ των: ΑΛΕΞΑΝΔΡΟΥΠΟΛΗΣ, ΑΡΓΟΣΤΟΛΙΟΥ , ΑΤΑΛΑΝΤΗΣ, ΒΑΛΤΟΥ, ΒΟΝΙΤΣΑΣ, ΓΑΣΤΟΥΝΗΣ, ΓΙΑΝΝΙΤΣΩΝ, ΔΙΔΥΜΟΤΕΙΧΟΥ, ΔΡΑΜΑΣ, ΕΠΙΔΑΥΡΟΥ ΛΙΜΗΡΑΣ, ΗΡΑΚΛΕΙΟΥ, ΘΑΣΟΥ, ΙΚΑΡΙΑΣ, ΙΣΤΙΑΙΑΣ, ΚΑΒΑΛΑΣ, ΚΑΛΑΜΠΑΚΑΣ, ΚΑΛΛΑΥΡΙΑΣ, ΚΑΛΥΜΝΟΥ, ΚΑΡΛΟΒΑΣΙΟΥ, ΚΑΡΠΑΘΟΥ, ΚΑΡΥΣΤΟΥ, ΚΑΣΣΑΝΔΡΑΣ, ΚΑΣΤΕΛΙΟΥ ΠΕΔΙΑΔΟΣ , ΚΙΛΚΙΣ, ΚΟΝΙΤΣΑΣ, ΚΥΘΗΡΩΝ, ΚΩ, ΛΕΥΚΑΔΟΣ, ΜΟΙΡΩΝ, ΜΥΡΤΟΥΝΤΙΩΝ, ΝΑΞΟΥ ΝΕΩΝ ΜΟΥΔΑΝΙΩΝ, ΝΙΚΑΙΑΣ, ΟΡΕΣΤΙΑΔΟΣ, ΠΑΓΓΑΙΟΥ, ΠΛΑΤΑΜΩΔΟΥΣ, ΠΟΛΥΚΑΣΤΡΟΥ, ΠΥΛΟΥ, ΠΥΡΓΟΥ ΚΡΗΤΗΣ, ΡΕΘΥΜΝΟΥ, ΡΟΔΟΥ, ΣΑΛΑΜΙΝΑΣ, ΣΑΜΑΙΩΝ, ΣΙΚΥΩΝΟΣ, ΣΚΥΔΡΑΣ, ΣΠΕΤΣΩΝ, ΤΑΜΙΝΕΩΝ, ΤΡΙΚΑΛΩΝ οι δικαιούχοι θα πρέπει να αιτηθούν την έκδοση του πιστοποιητικού και να το επισυνάψουν στην αίτησή τους. Οι αιτούντες δεν υποχρεούνται να επισυνάψουν το πιστοποιητικό εφόσον το αρμόδιο για την έκδοση Ειρηνοδικείο δεν περιλαμβάνεται στην παραπάνω λίστα των 48 Ειρηνοδικείων.

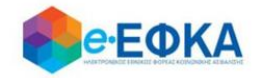

## Περιεχόμενα

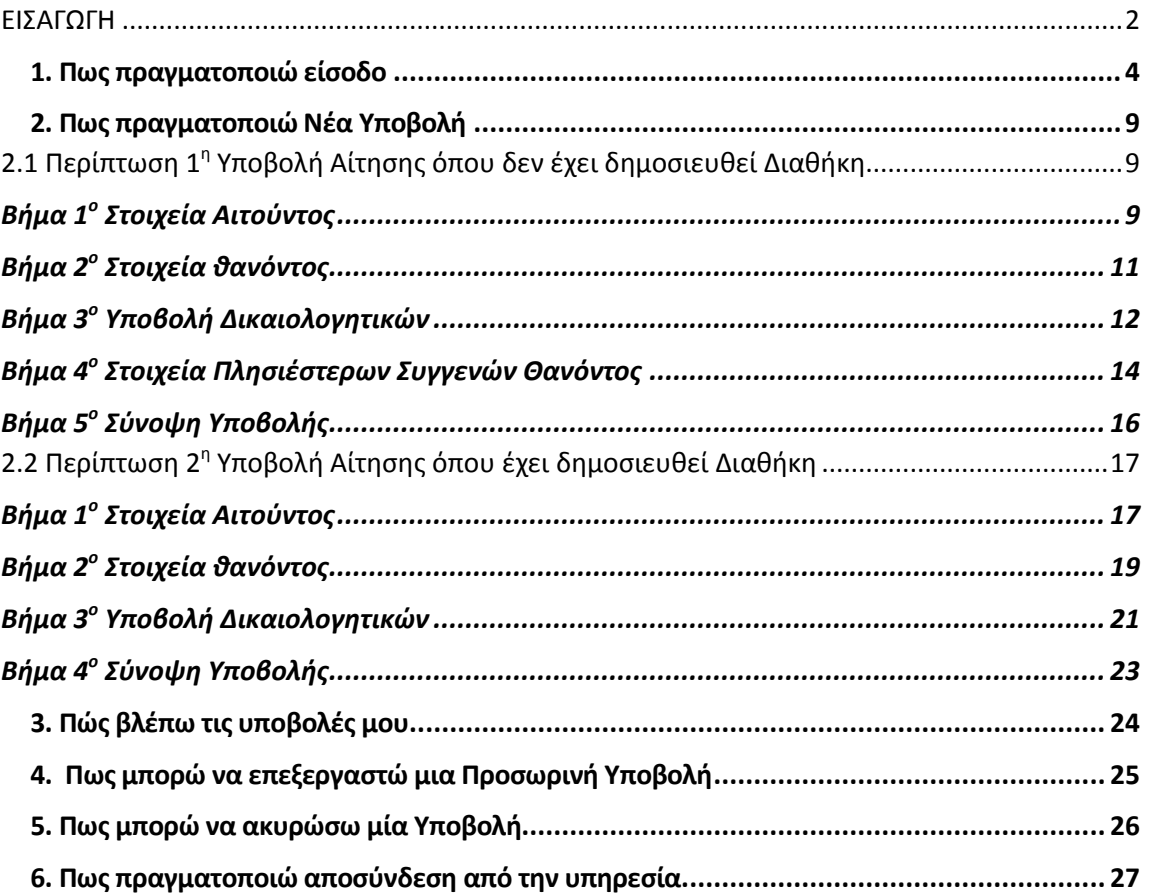

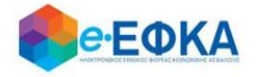

#### <span id="page-3-0"></span>**1. Πως πραγματοποιώ είσοδο**

O χρήστης - Αιτών θα πρέπει να μεταβεί στον παρακάτω σύνδεσμο

<https://apps.ika.gr/epistrofi1516/>

Ανακατευθύνεται αυτόματα στην ιστοσελίδα του gov.gr για να προχωρήσει σε πιστοποίηση μέσω του λογαριασμού TAXISnet που διαθέτει.

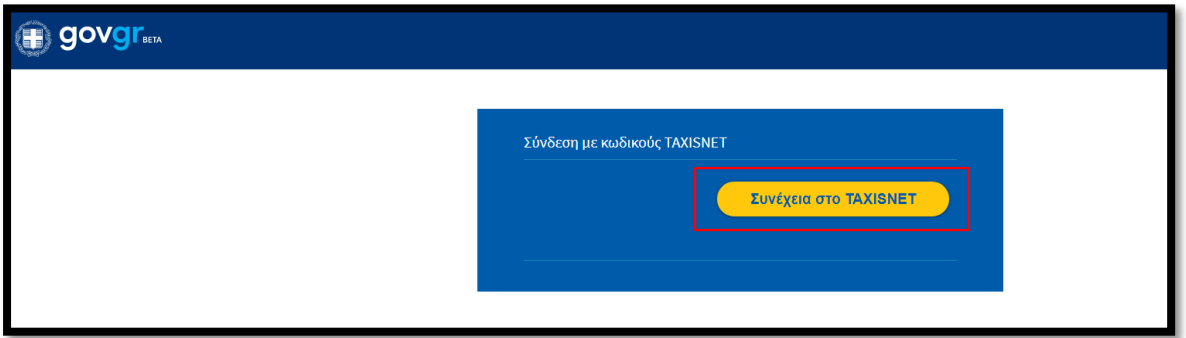

Στη συνέχεια, συμπληρώνει τους προσωπικούς του κωδικούς TaxisNet για να γίνει η πιστοποίηση και επιλέγει «Σύνδεση».

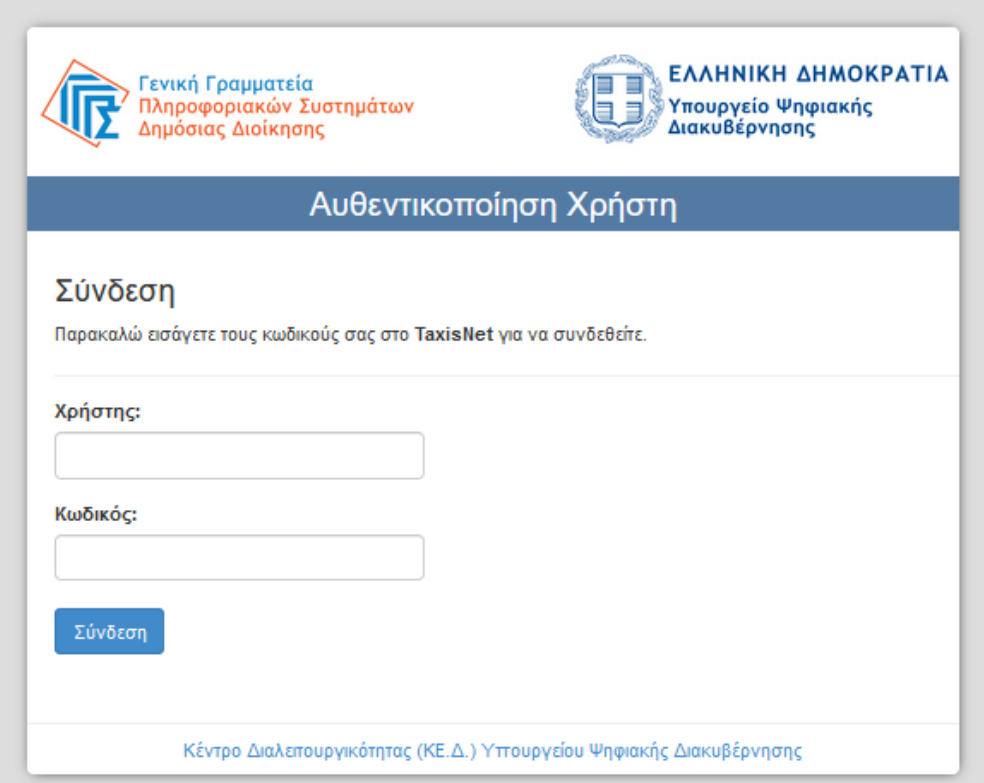

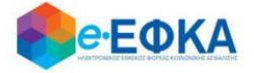

Ακολούθως θα πρέπει να επιλέξει Συνέχεια και Αποστολή, ώστε να πραγματοποιηθεί ηλεκτρονική ταυτοποίησή των στοιχείων που παρέχονται από το φορολογικό μητρώο του ΥΠΟΥΡΓΕΙΟΥ ΟΙΚΟΝΟΜΙΚΩΝ που διαχειρίζεται η Α.Α.∆.Ε.

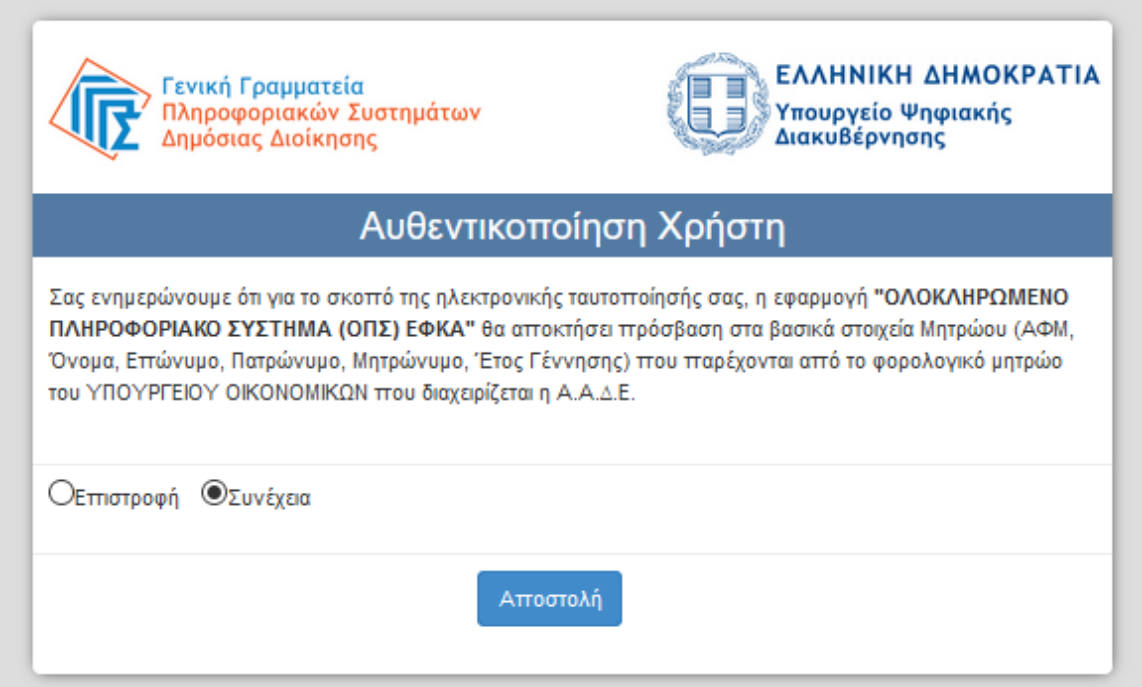

Στο σημείο αυτό, στο παράθυρο που εμφανίζεται στη οθόνη, το ΑΦΜ έρχεται προσυμπληρωμένο και επιλέγει «Είσοδος»

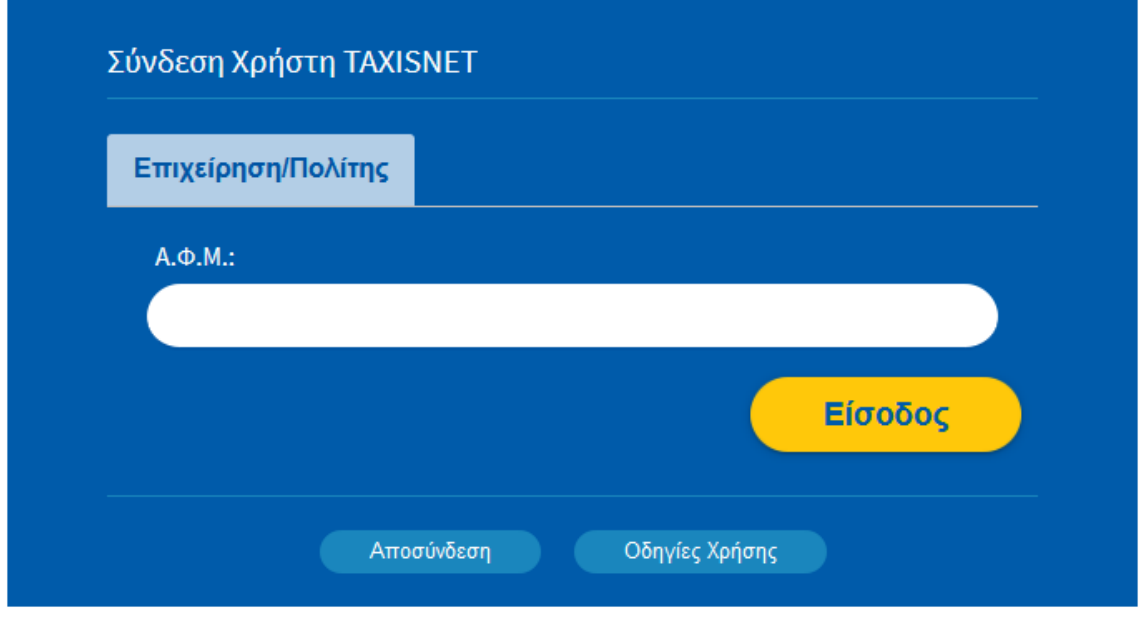

Η είσοδος στην υπηρεσία για την Επιστροφή ποσών Μειώσεων Κύριων Συντάξεων σε Κληρονόμους έχει ολοκληρωθεί.

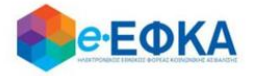

Κατά την πρώτη είσοδο στην εφαρμογή εμφανίζεται η οθόνη που περιλαμβάνει:

- Τα Προσωπικά Στοιχεία του αιτούντα
- Τα Στοιχεία Επικοινωνίας
- Τα Στοιχεία Τραπεζικού Λογαριασμού

Όπως φαίνεται και στην εικόνα που ακολουθεί

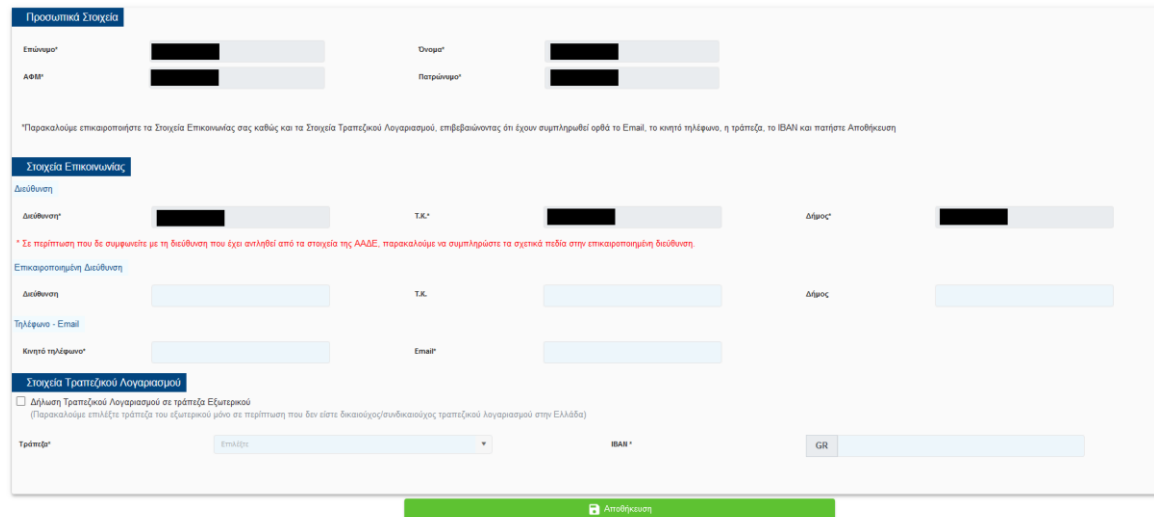

#### Στην ενότητα Προσωπικά Στοιχεία:

- **Επώνυμο** Προσυμπληρώνεται από τα στοιχεία που επιστρέφονται από την ΑΑΔΕ και δεν τροποποιείται
- Όνομα Προσυμπληρώνεται από τα στοιχεία που επιστρέφονται από την ΑΑΔΕ και δεν τροποποιείται
- **Πατρώνυμο** Προσυμπληρώνεται από τα στοιχεία που επιστρέφονται από την ΑΑΔΕ και δεν τροποποιείται
- ΑΦΜ Προσυμπληρώνεται από τα στοιχεία που επιστρέφονται από την ΑΑΔΕ και δεν τροποποιείται

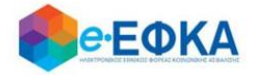

#### Στην ενότητα Στοιχεία Επικοινωνίας

Υποενότητα Διεύθυνση:

Εμφανίζεται η διεύθυνση που έχει αντληθεί από τα στοιχεία της ΑΑΔΕ.

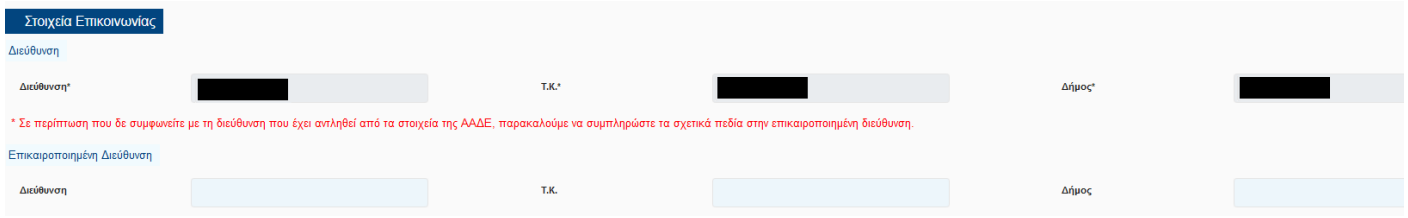

#### Υποενότητα Επικαιροποιημένη Διεύθυνση:

Σε περίπτωση που ο χρήστης δε συμφωνεί με τη διεύθυνση που έχει αντληθεί από τα στοιχεία της ΑΑΔΕ, θα πρέπει να συμπληρώσει τα σχετικά πεδία στην επικαιροποιημένη διεύθυνση.

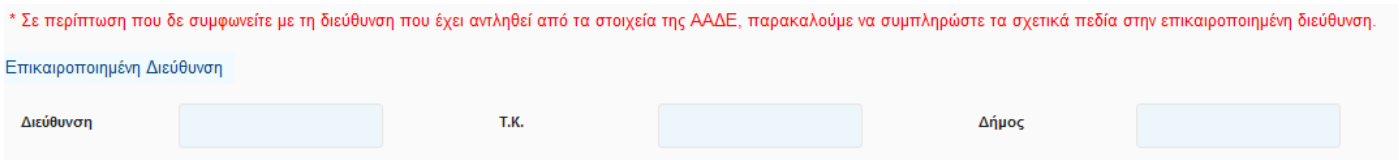

#### Υποενότητα Τηλέφωνο – Email

Στο σημείο αυτό ο χρήστης καλείται να συμπληρώσει:

- Κινητό τηλέφωνο
- Email

#### Στην ενότητα Στοιχεία Τραπεζικού Λογαριασμού

Ο χρήστης πρέπει να επιλέξει την επιθυμητή Τράπεζα από drop down list και να συμπληρώσει τον αριθμό ΙΒΑΝ.

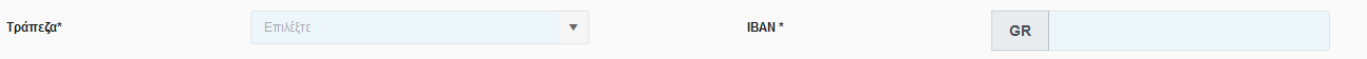

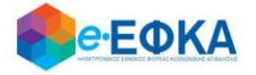

Δίδεται η δυνατότητα επιλογής τράπεζας του εξωτερικού με συμπλήρωση του κατάλληλου ΙΒΑΝ και του Bank Identification Number καθώς και την επισύναψη του απαραίτητου δικαιολογητικού

o Τράπεζα o IBAN o Τράπεζα εξωτερικού (επιλογή check-box) o BIC/SWIFT Τράπεζας Εξωτερικού o ΙΒΑΝ τράπεζας εξωτερικού o Χώρα o Αποδεικτικό Δικαιούχου Τραπεζικού Λογαριασμού Εξωτερικού √ Δήλωση Τραπεζικού Λογαριασμού σε τράπεζα Εξωτερικού

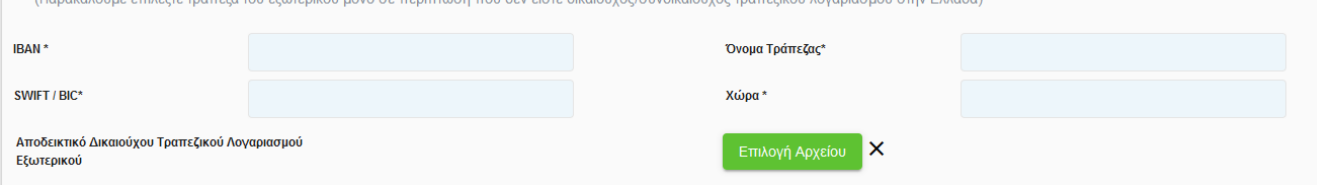

Αφού ολοκληρώσει την καταχώρηση των απαιτούμενων στοιχείων επιλέγει

**Β** Αποθήκευση

και μεταφέρεται στη λίστα των υποβολών.

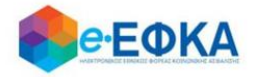

#### <span id="page-8-0"></span>**2. Πως πραγματοποιώ Νέα Υποβολή**

Από το μενού Οι Υποβολές μου και το κουμπί + Νέα Υποβολή ο χρήστης - Αιτών μπορεί να ξεκινήσει την υποβολή με απλά βήματα

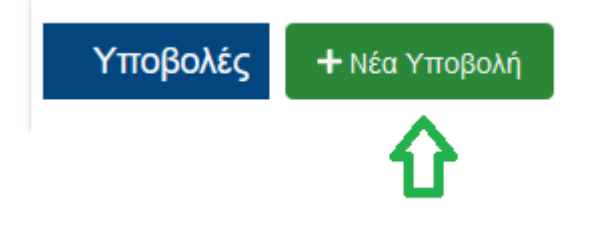

### <span id="page-8-1"></span>2.1 Περίπτωση 1<sup>η</sup> Υποβολή Αίτησης όπου δεν έχει δημοσιευθεί Διαθήκη

### <span id="page-8-2"></span>**Βήμα 1<sup>ο</sup> Στοιχεία Αιτούντος**

Στο βήμα αυτό, έρχονται προσυμπληρωμένα τα στοιχεία που δήλωσε ο χρήστης.

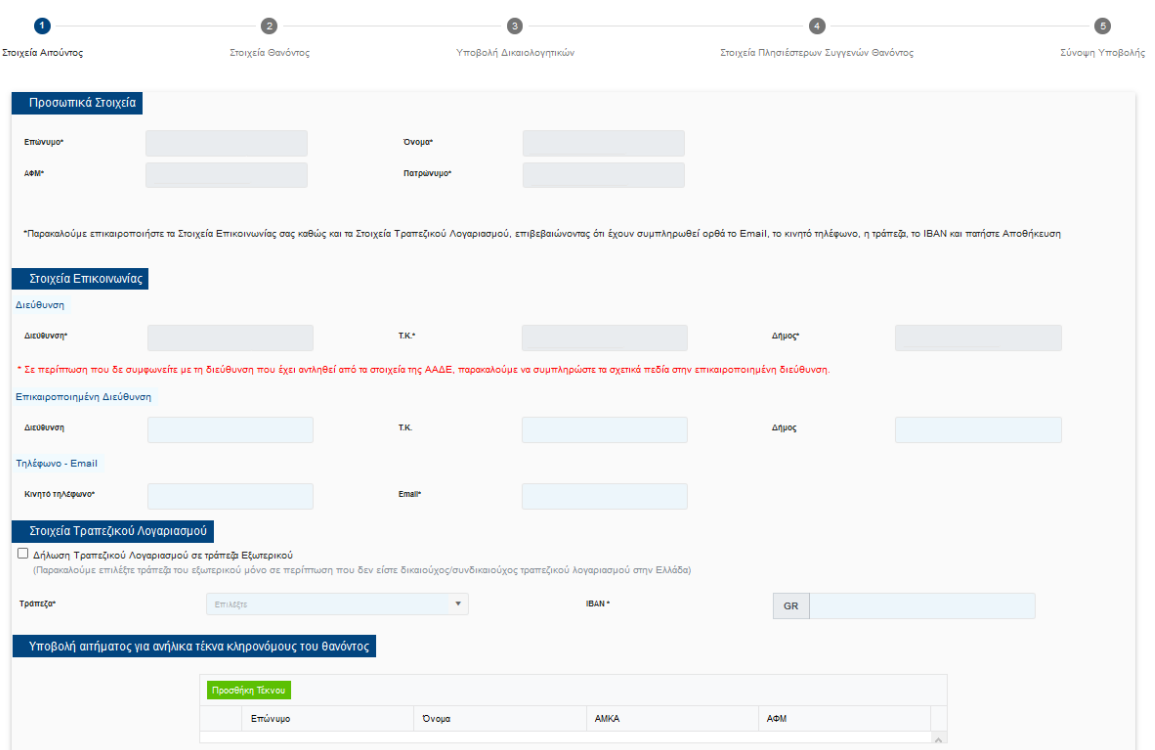

Σε περίπτωση ανήλικων κληρονόμων την αίτηση την υποβάλλει ο νόμιμος κηδεμόνας τους.

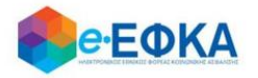

Συνεπώς, ο χρήστης - Αιτών έχει τη δυνατότητα να υποβάλει αίτημα για ανήλικους κληρονόμους, συμπληρώνοντας τον πίνακα όπως φαίνεται και στην εικόνα που ακολουθεί.

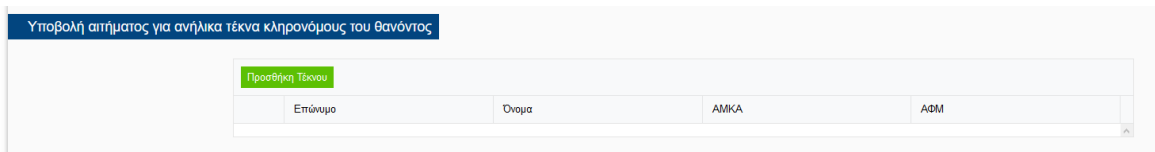

Με την επιλογή «Προσθήκη Τέκνου» εμφανίζεται η παρακάτω οθόνη μέσα από την οποία ο αιτών προσθέτει τα ανήλικα τέκνα.

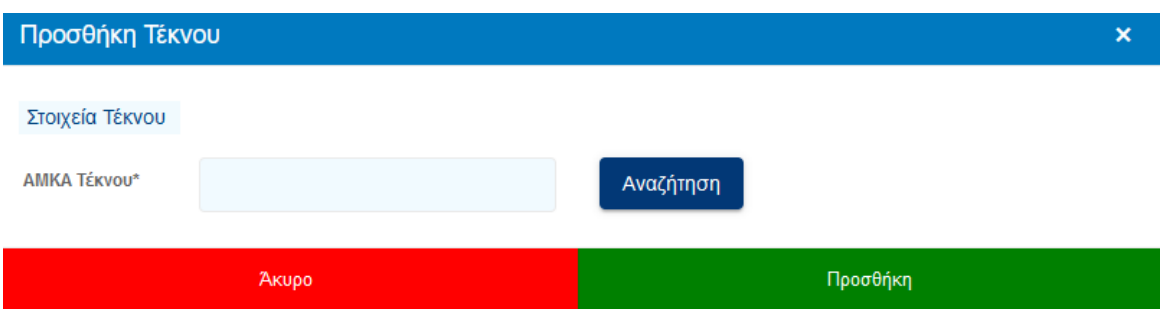

Ο χρήστης συμπληρώνει το ΑΜΚΑ του ανήλικου τέκνου που θα συμπεριλάβει στην αίτησή του και πραγματοποιεί αναζήτηση, όπου και εμφανίζονται αυτόματα τα στοιχεία του.

Εάν το ανήλικο τέκνο διαθέτει ΑΦΜ, θα πρέπει να συμπληρωθεί από το χρήστη και αυτό το πεδίο, το οποίο ωστόσο είναι προαιρετικό.

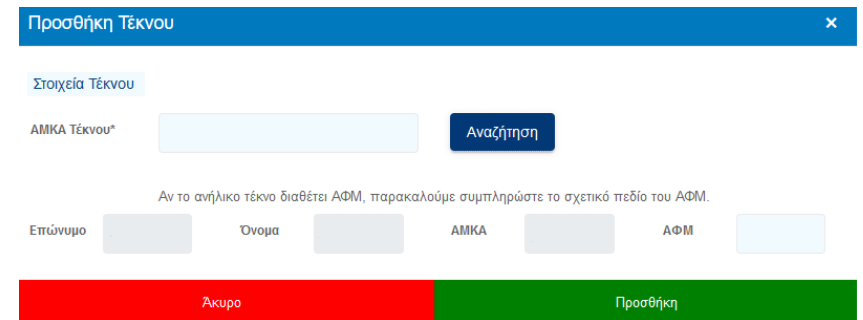

Με την επιλογή Προσθήκη ολοκληρώνεται η καταχώρηση του Ανήλικου Τέκνου.

Για να προχωρήσει στο επόμενο βήμα επιλέγει Επόμενο

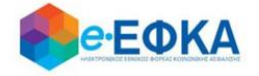

### <span id="page-10-0"></span>**Βήμα 2 ο Στοιχεία θανόντος**

Στο βήμα αυτό ο χρήστης - Αιτών αναζητά τον θανόντα, καταχωρώντας το ΑΦΜ και το ΑΜΚΑ του θανόντος και επιλέγει αναζήτηση.

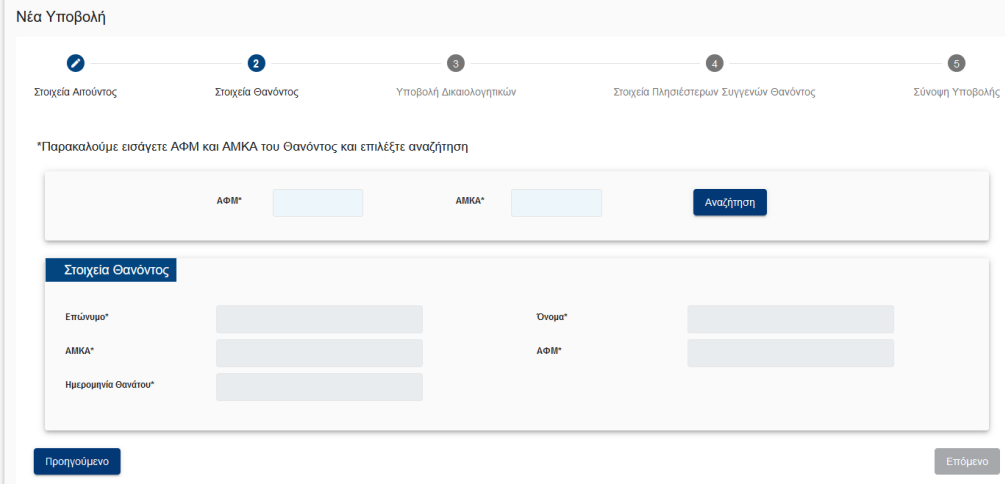

Αφού πιστοποιηθούν ο ΑΦΜ και ο ΑΜΚΑ και του θανόντος, προχωράει στο

επόμενο βήμα, πατώντας

Επόμενο

 Σε περίπτωση που κατά την αναζήτηση του Θανόντος δεν είναι δυνατή η ταυτοποίηση του με τα στοιχεία της ληξιαρχικής πράξης θανάτου, εμφανίζεται το ακόλουθο μήνυμα, όπου ζητά από το χρήστη να συμπληρώσει την Ημερομηνία Θανάτου και να επιλέξει ξανά Αναζήτηση.

*«Δεν ήταν δυνατή η ταυτοποίηση του ΑΦΜ στα στοιχεία της ληξιαρχικής πράξης θανάτου. Παρακαλούμε να καταχωρήσετε την Ημερομηνία Θανάτου και να επιλέξετε ξανά "Αναζήτηση"»*

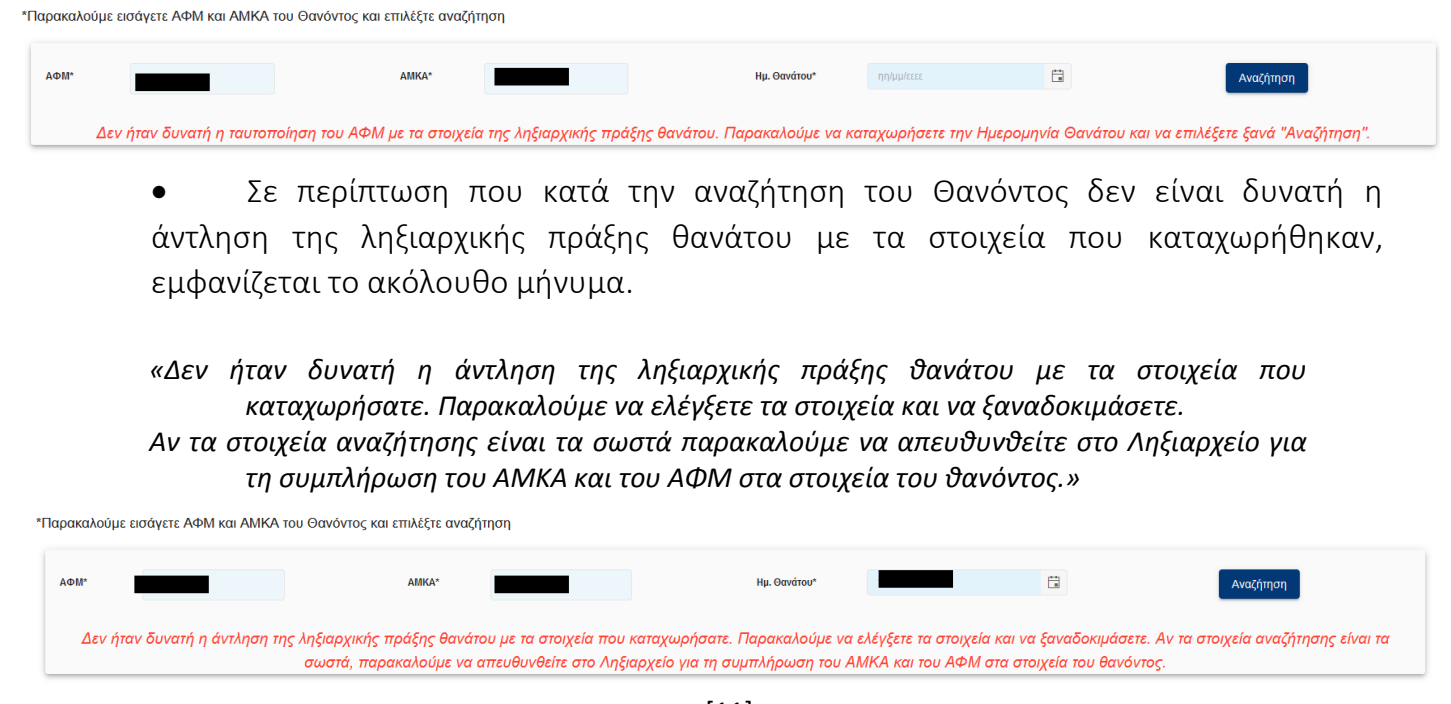

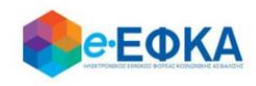

### **Βήμα 3 ο Υποβολή Δικαιολογητικών**

Στο βήμα αυτό εμφανίζεται η λίστα με τους Δικαιούχους Αιτούντες.

Στην πρώτη γραμμή εμφανίζεται ο χρήστης – Αιτών και εφόσον υπάρχουν ανήλικα τέκνα που δηλώθηκαν στο Βήμα 1, θα εμφανιστούν από κάτω με Α/Α 2 κ.ο.κ.

Για κάθε ένα αιτούντα, εφόσον είναι διαθέσιμο το Πιστοποιητικό Περί Μη Αποποίησης Κληρονομιάς, αναρτάται από το κουμπί Επιλογή Αρχείου

#### Προσοχή!

Αν υπάρχει αποποίηση της κληρονομιάς η διαδικασία της υποβολής δε μπορεί να συνεχιστεί.

<span id="page-11-0"></span>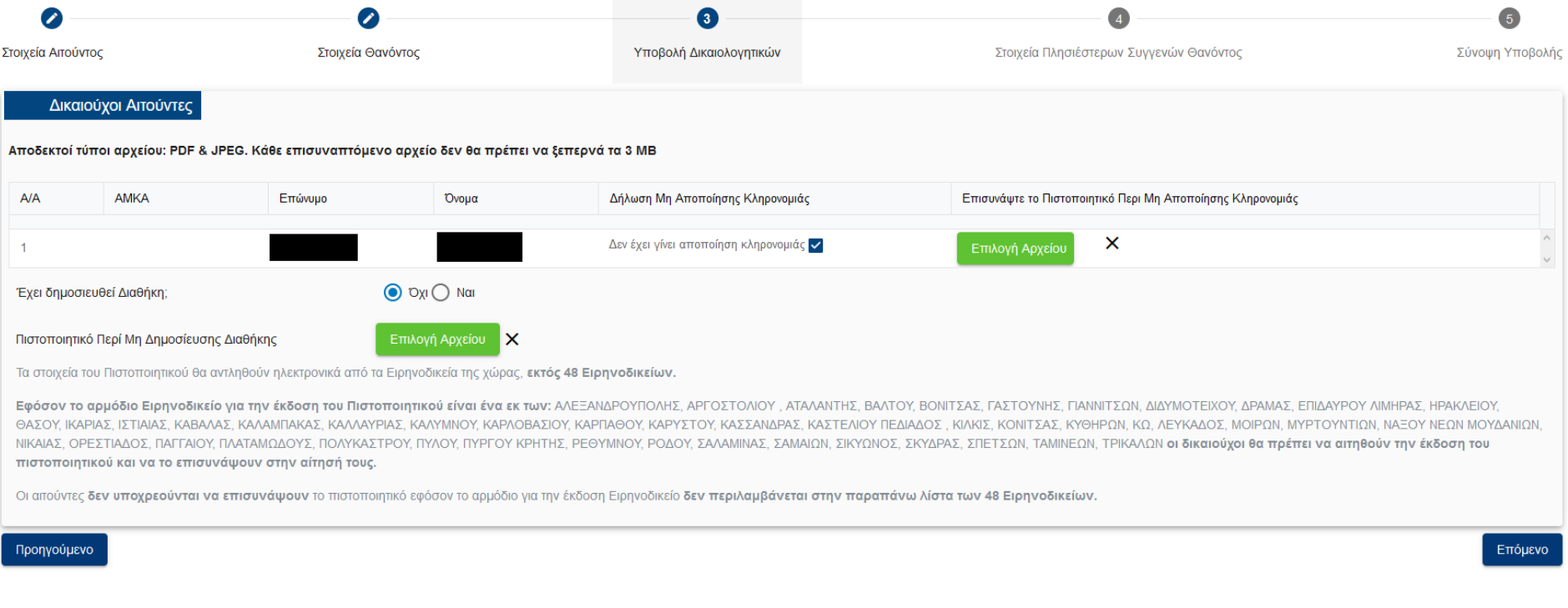

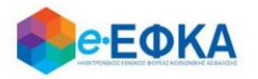

Καθώς στην ενότητα αυτή αναλύεται η περίπτωση όπου δεν έχει δημοσιευθεί διαθήκη, στην επιλογή

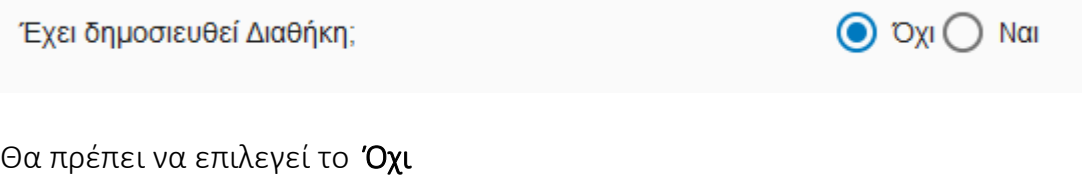

Και

εφόσον είναι διαθέσιμο το Πιστοποιητικό Περί Μη Δημοσίευσης Διαθήκης,

αναρτάται από το κουμπί

Επιλογή Αρχείου

#### Προσοχή!

Τα στοιχεία του Πιστοποιητικού θα αντληθούν ηλεκτρονικά από τα Ειρηνοδικεία της χώρας, εκτός 48 Ειρηνοδικείων.

Εφόσον το αρμόδιο Ειρηνοδικείο για την έκδοση του Πιστοποιητικού είναι ένα εκ των: ΑΛΕΞΑΝΔΡΟΥΠΟΛΗΣ, ΑΡΓΟΣΤΟΛΙΟΥ , ΑΤΑΛΑΝΤΗΣ, ΒΑΛΤΟΥ, ΒΟΝΙΤΣΑΣ, ΓΑΣΤΟΥΝΗΣ, ΓΙΑΝΝΙΤΣΩΝ, ΔΙΔΥΜΟΤΕΙΧΟΥ, ΔΡΑΜΑΣ, ΕΠΙΔΑΥΡΟΥ ΛΙΜΗΡΑΣ, ΗΡΑΚΛΕΙΟΥ, ΘΑΣΟΥ, ΙΚΑΡΙΑΣ, ΙΣΤΙΑΙΑΣ, ΚΑΒΑΛΑΣ, ΚΑΛΑΜΠΑΚΑΣ, ΚΑΛΛΑΥΡΙΑΣ, ΚΑΛΥΜΝΟΥ, ΚΑΡΛΟΒΑΣΙΟΥ, ΚΑΡΠΑΘΟΥ, ΚΑΡΥΣΤΟΥ, ΚΑΣΣΑΝΔΡΑΣ, ΚΑΣΤΕΛΙΟΥ ΠΕΔΙΑΔΟΣ , ΚΙΛΚΙΣ, ΚΟΝΙΤΣΑΣ, ΚΥΘΗΡΩΝ, ΚΩ, ΛΕΥΚΑΔΟΣ, ΜΟΙΡΩΝ, ΜΥΡΤΟΥΝΤΙΩΝ, ΝΑΞΟΥ ΝΕΩΝ ΜΟΥΔΑΝΙΩΝ, ΝΙΚΑΙΑΣ, ΟΡΕΣΤΙΑΔΟΣ, ΠΑΓΓΑΙΟΥ, ΠΛΑΤΑΜΩΔΟΥΣ, ΠΟΛΥΚΑΣΤΡΟΥ, ΠΥΛΟΥ, ΠΥΡΓΟΥ ΚΡΗΤΗΣ, ΡΕΘΥΜΝΟΥ, ΡΟΔΟΥ, ΣΑΛΑΜΙΝΑΣ, ΣΑΜΑΙΩΝ, ΣΙΚΥΩΝΟΣ, ΣΚΥΔΡΑΣ, ΣΠΕΤΣΩΝ, ΤΑΜΙΝΕΩΝ, ΤΡΙΚΑΛΩΝ οι δικαιούχοι θα πρέπει να αιτηθούν την έκδοση του πιστοποιητικού και να το επισυνάψουν στην αίτησή τους.

Οι αιτούντες δεν υποχρεούνται να επισυνάψουν το πιστοποιητικό εφόσον το αρμόδιο για την έκδοση Ειρηνοδικείο δεν περιλαμβάνεται στην παραπάνω λίστα των 48 Ειρηνοδικείων.

Α. Εφόσον οι δικαιούχοι κληρονόμοι διαθέτουν τα ζητούμενα πιστοποιητικά τα επισυνάπτουν ταυτόχρονα στην αίτησή τους.

Β. Εφόσον δεν διαθέτουν τα ζητούμενα πιστοποιητικά, πραγματοποιούν προσωρινή υποβολή και θα πρέπει μέχρι 28/2/2021 να εισέλθουν στην υπηρεσία και να επισυνάψουν στην αίτηση/υπεύθυνη δήλωση τα ζητούμενα πιστοποιητικά.

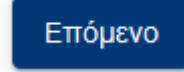

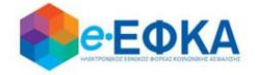

### <span id="page-13-0"></span>**Βήμα 4 ο Στοιχεία Πλησιέστερων Συγγενών Θανόντος**

Στο βήμα αυτό, ο χρήστης – Αιτών καλείται να συμπληρώσει τα στοιχεία των πλησιέστερων συγγενών, σύμφωνα με το διαθέσιμο Πιστοποιητικό Πλησιέστερων Συγγενών

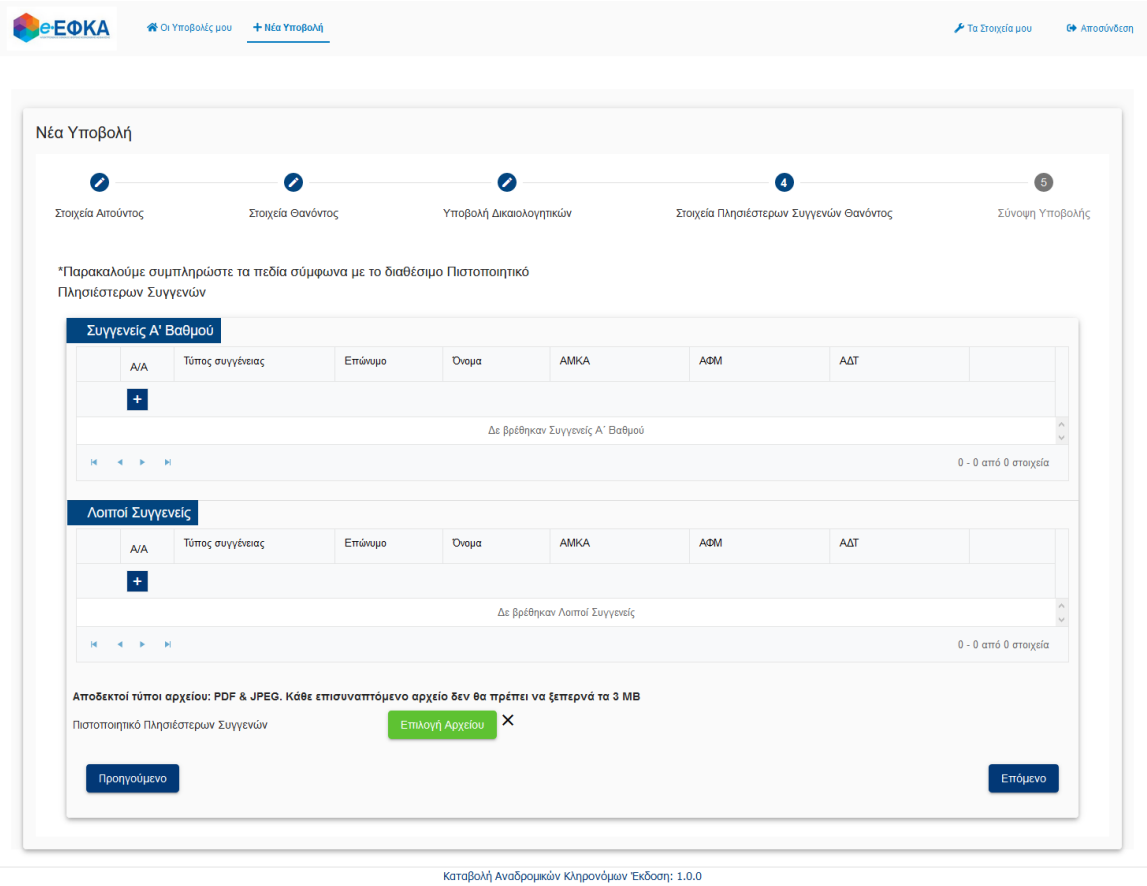

Για να πραγματοποιήσει μία νέα καταχώρηση, επιλέγει το

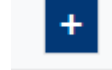

Στην ενότητα των Συγγενών Α' βαθμού οι διαθέσιμες επιλογές προς καταχώρηση είναι:

- Τέκνο
- Σύζυγος

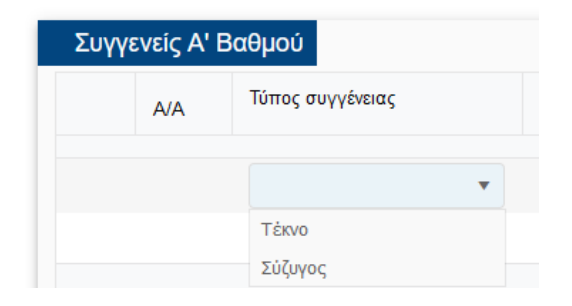

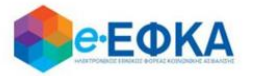

ενώ στην την ενότητα των Λοιπών Συγγενών καταχωρούνται οι Λοιποί, όπως φαίνεται και στην εικόνα που ακολουθεί.

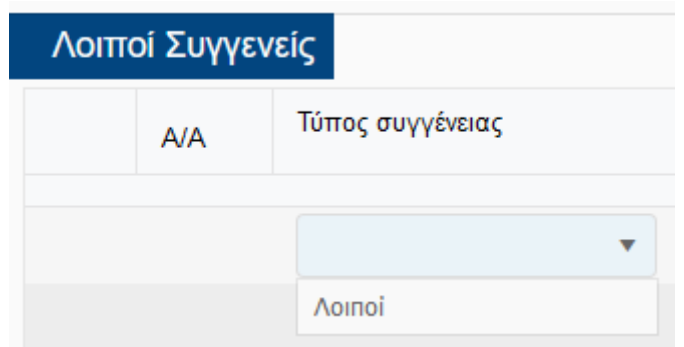

Σε περίπτωση που ο χρήστης - Αιτών έχει καταχωρήσει Τέκνο στην ενότητα Συγγενών Α' βαθμού, η ενότητα με τους λοιπούς συγγενείς απενεργοποιείται και δεν επιτρέπει καταχώρηση.

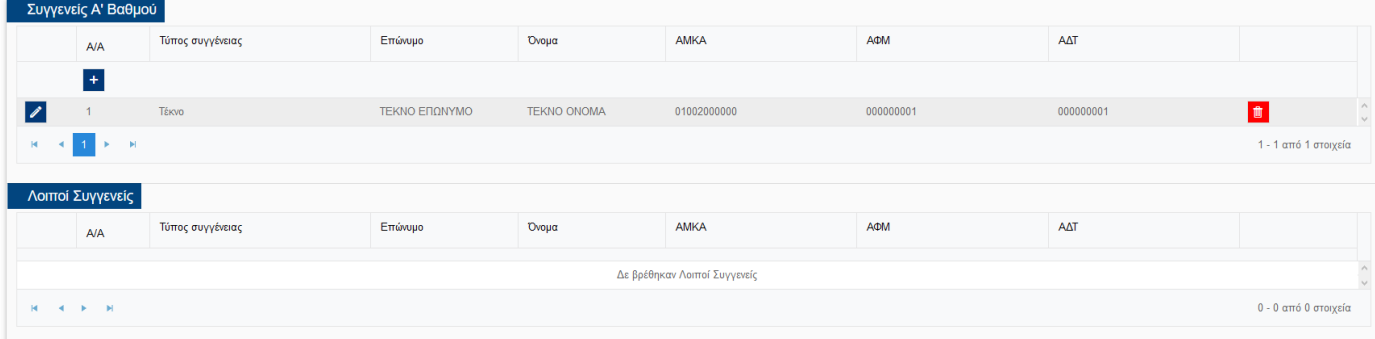

Εφόσον είναι διαθέσιμο το Πιστοποιητικό Πλησιέστερων Συγγενών, αναρτάται από

το κουμπί

Επιλογή Αρχείου

Για να προχωρήσει στο επόμενο βήμα, επιλέγει

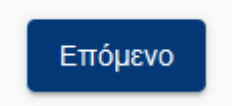

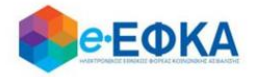

### <span id="page-15-0"></span>**Βήμα 5 ο Σύνοψη Υποβολής**

Αυτό είναι το τελευταίο βήμα πριν την υποβολή της αίτησης.

Ο χρήστης - Αιτών βλέπει τη συνοπτική εικόνα της αίτησής του και για να μπορέσει να υποβάλει επιτυχώς, καλείται να τσεκάρει ότι:

#### $\checkmark$

Με ατομική μου ευθύνη και γνωρίζοντας τις κυρώσεις, που προβλέπονται από τις διατάξεις της παρ. 6 του άρθρου 22 του Ν. 1599/1986, δηλώνω ότι τα παραπάνω στοιχεία είναι αληθή

Με την παρούσα αίτησή μου παρακαλώ όπως μου χορηγηθούν κατά το μερίδιο μου τα ποσά του άρθρου 33 του Νόμου 4734/20 που δικαιούμαι ως κληρονόμος του (της) θανούντος (θανούσης)

Μόλις ο χρήστης ολοκληρώσει την συμπλήρωση της αίτησης, έχει τη δυνατότητα:

• Να υποβάλει Οριστικά την αίτηση του, επιλέγοντας **Οριστική Υποβολή.** 

Οριστική Υποβολή

 Να υποβάλει Προσωρινά την αίτηση του, επιλέγοντας Προσωρινή Υποβολή. Προσωρινή Υποβολή

Μετά την επιτυχή υποβολή της αίτησης του, ο χρήστης μεταφέρεται στη λίστα των υποβολών.

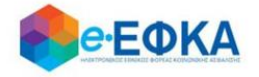

### <span id="page-16-0"></span>2.2 Περίπτωση 2 η Υποβολή Αίτησης όπου έχει δημοσιευθεί Διαθήκη

Στην περίπτωση αυτή, το βήμα Στοιχεία Πλησιέστερων Συγγενών Θανόντος παραλείπεται.

### <span id="page-16-1"></span>**Βήμα 1<sup>ο</sup> Στοιχεία Αιτούντος**

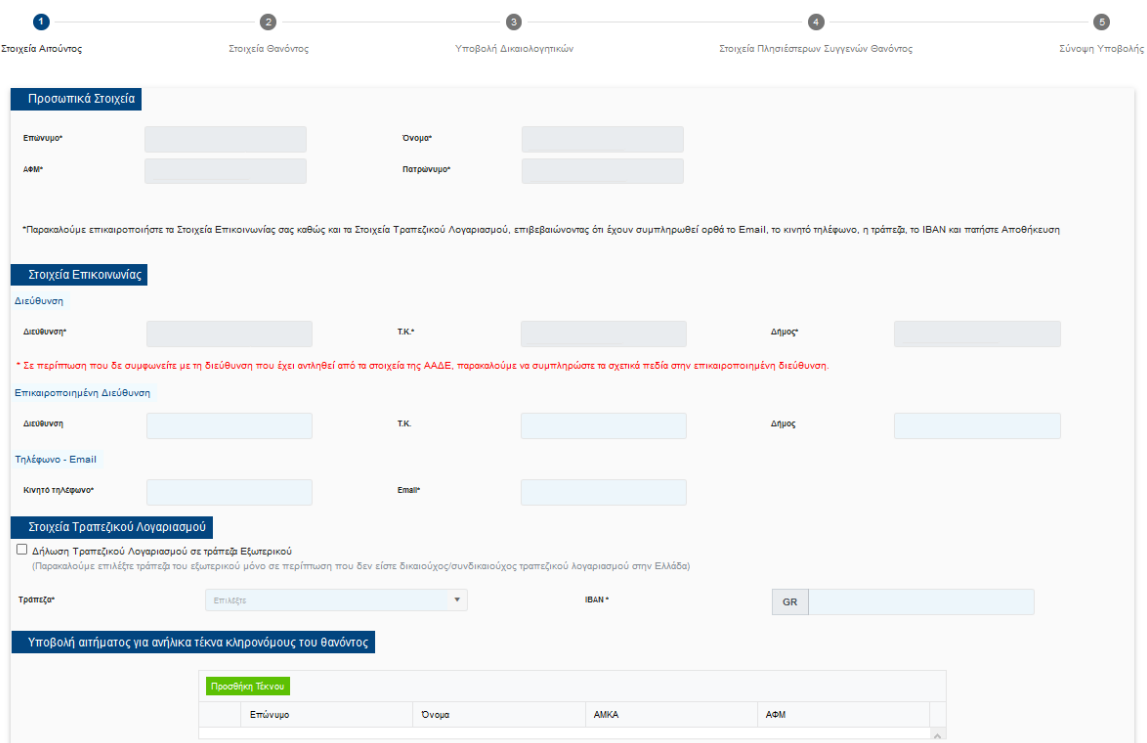

Στο βήμα αυτό, έρχονται προσυμπληρωμένα τα στοιχεία που δήλωσε ο χρήστης.

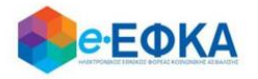

Σε περίπτωση ανήλικων κληρονόμων την αίτηση την υποβάλλει ο νόμιμος κηδεμόνας τους.

Συνεπώς, ο χρήστης - Αιτών έχει τη δυνατότητα να υποβάλει αίτημα για ανήλικους κληρονόμους, συμπληρώνοντας τον πίνακα όπως φαίνεται και στην εικόνα που ακολουθεί.

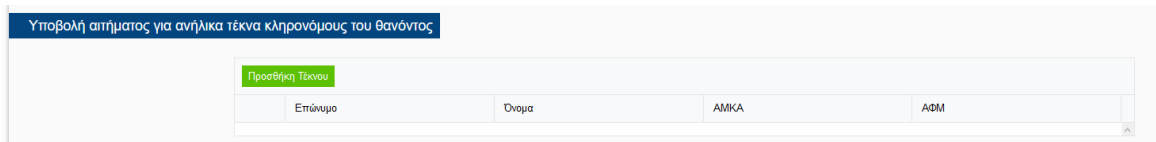

Με την επιλογή «Προσθήκη Τέκνου» εμφανίζεται η παρακάτω οθόνη μέσα από την οποία ο αιτών προσθέτει τα ανήλικα τέκνα.

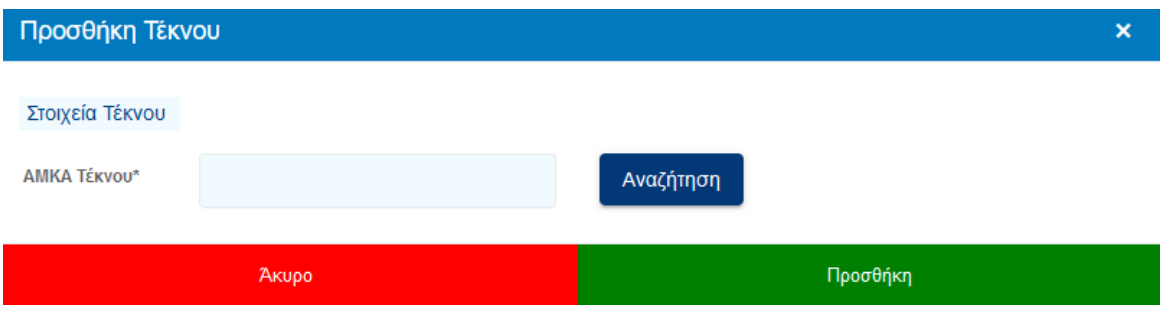

Ο χρήστης συμπληρώνει το ΑΜΚΑ του ανήλικου τέκνου που θα συμπεριλάβει στην αίτησή του και πραγματοποιεί αναζήτηση, όπου και εμφανίζονται αυτόματα τα στοιχεία του.

Εάν το ανήλικο τέκνο διαθέτει ΑΦΜ, θα πρέπει να συμπληρωθεί από το χρήστη και αυτό το πεδίο, το οποίο ωστόσο είναι προαιρετικό.

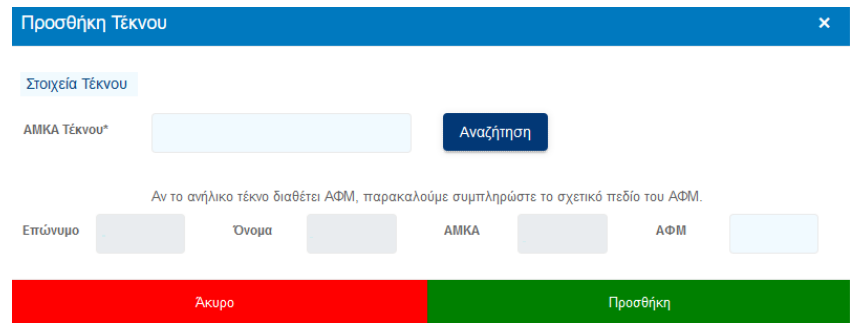

Με την επιλογή Προσθήκη ολοκληρώνεται η καταχώρηση του Ανήλικου Τέκνου.

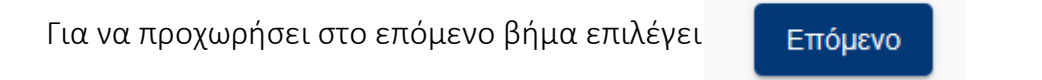

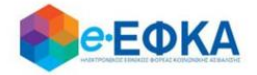

### <span id="page-18-0"></span>**Βήμα 2 ο Στοιχεία θανόντος**

Στο βήμα αυτό ο χρήστης - Αιτών αναζητά τον θανόντα, καταχωρώντας το ΑΦΜ και το ΑΜΚΑ του θανόντος και επιλέγει αναζήτηση.

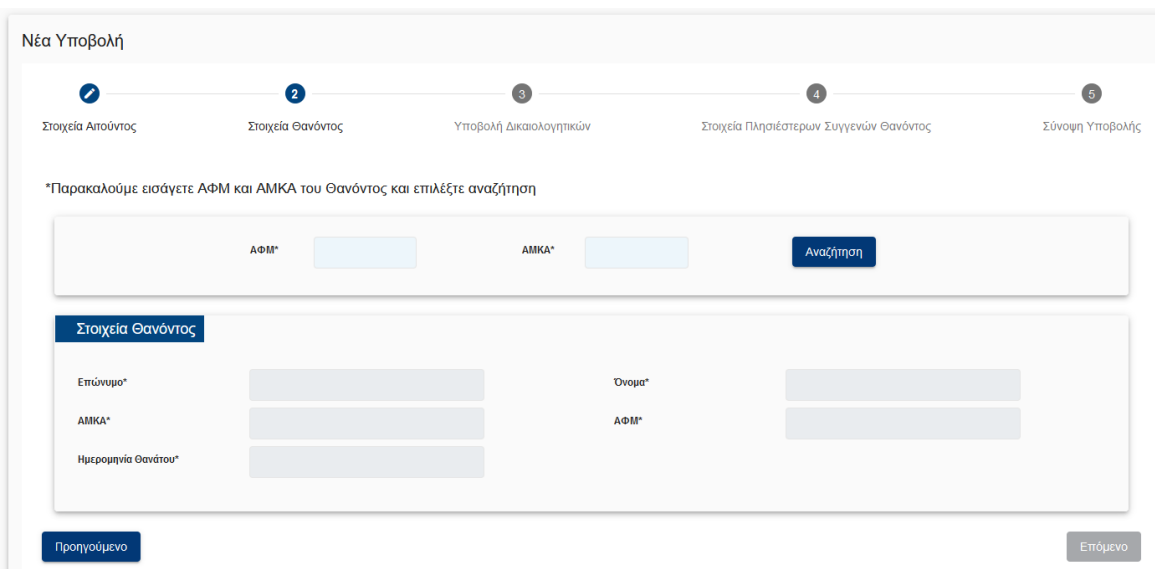

Αφού πιστοποιηθούν ο ΑΦΜ και ο ΑΜΚΑ και του θανόντος, προχωράει στο

επόμενο βήμα, πατώντας

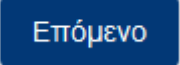

 Σε περίπτωση που κατά την αναζήτηση του Θανόντος δεν είναι δυνατή η ταυτοποίηση του με τα στοιχεία της ληξιαρχικής πράξης θανάτου, εμφανίζεται το ακόλουθο μήνυμα, όπου ζητά από το χρήστη να συμπληρώσει την Ημερομηνία Θανάτου και να επιλέξει ξανά Αναζήτηση.

*«Δεν ήταν δυνατή η ταυτοποίηση του ΑΦΜ στα στοιχεία της ληξιαρχικής πράξης θανάτου. Παρακαλούμε να καταχωρήσετε την Ημερομηνία Θανάτου και να επιλέξετε ξανά "Αναζήτηση"»*

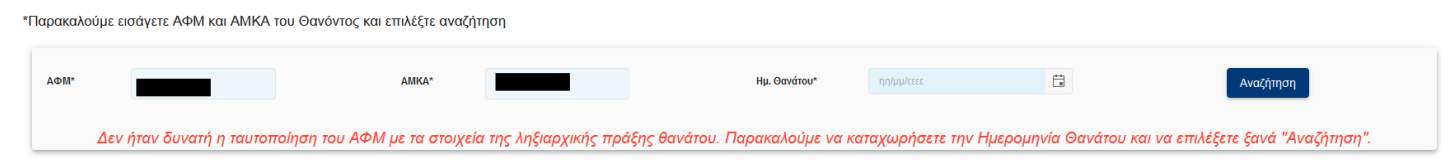

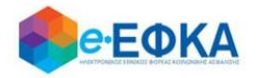

 Σε περίπτωση που κατά την αναζήτηση του Θανόντος δεν είναι δυνατή η άντληση της ληξιαρχικής πράξης θανάτου με τα στοιχεία που καταχωρήθηκαν, εμφανίζεται το ακόλουθο μήνυμα.

*«Δεν ήταν δυνατή η άντληση της ληξιαρχικής πράξης θανάτου με τα στοιχεία που καταχωρήσατε. Παρακαλούμε να ελέγξετε τα στοιχεία και να ξαναδοκιμάσετε. Αν τα στοιχεία αναζήτησης είναι τα σωστά παρακαλούμε να απευθυνθείτε στο Ληξιαρχείο για τη συμπλήρωση του ΑΜΚΑ και του ΑΦΜ στα στοιχεία του θανόντος.»*

\*Παρακαλούμε εισάγετε ΑΦΜ και ΑΜΚΑ του Θανόντος και επιλέξτε αναζήτηση

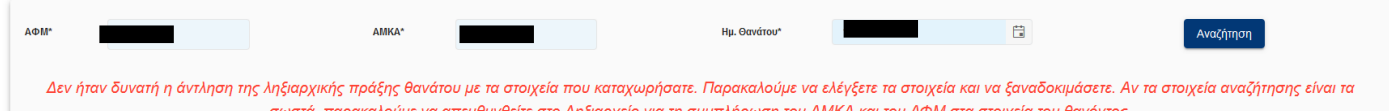

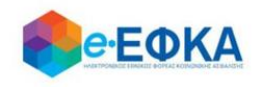

### **Βήμα 3 ο Υποβολή Δικαιολογητικών**

Στο βήμα αυτό εμφανίζεται η λίστα με τους Δικαιούχους Αιτούντες.

Στην πρώτη γραμμή εμφανίζεται οι χρήστης – Αιτών και εφόσον υπάρχουν ανήλικα τέκνα που δηλώθηκαν στο Βήμα 1, θα εμφανιστούν από κάτω με Α/Α 2 κ.ο.κ.

Για κάθε ένα αιτούντα, εφόσον είναι διαθέσιμο το Πιστοποιητικό Περί Μη Αποποίησης Κληρονομιάς, αναρτάται από το κουμπί Επιλογή Αρχείου

#### Προσοχή!

Αν υπάρχει αποποίηση της κληρονομιάς η διαδικασία της υποβολής δε μπορεί να συνεχιστεί.

<span id="page-20-0"></span>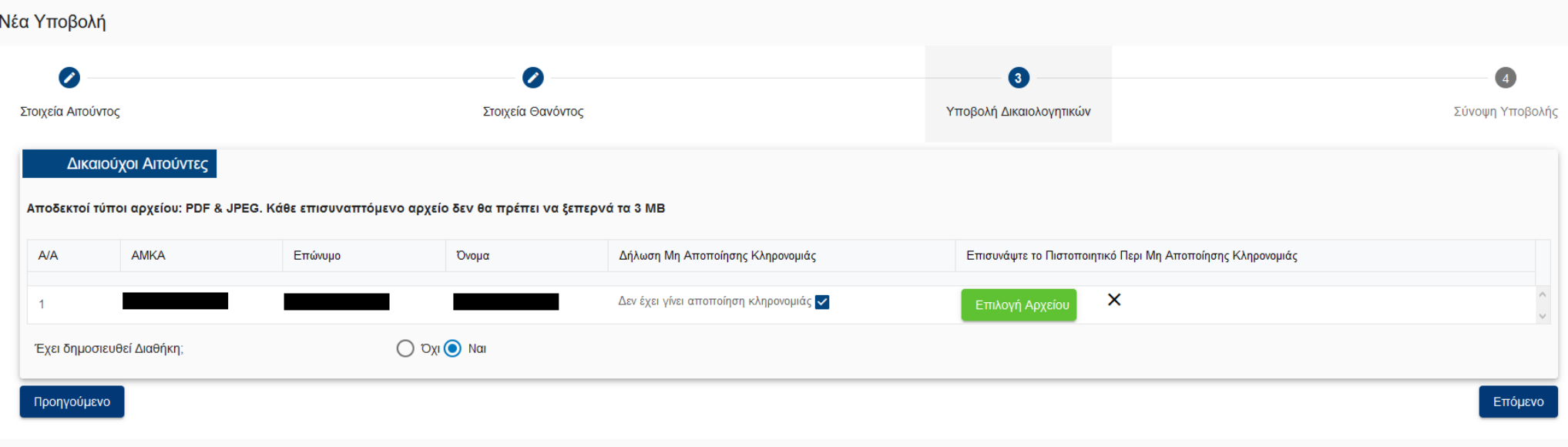

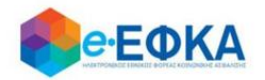

Καθώς στην ενότητα αυτή αναλύεται η περίπτωση όπου έχει δημοσιευθεί διαθήκη, στην επιλογή

Έχει δημοσιευθεί Διαθήκη;

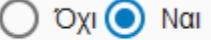

Θα πρέπει να επιλεγεί το Ναι

#### Προσοχή!

Α. Εφόσον οι δικαιούχοι κληρονόμοι διαθέτουν τα ζητούμενα πιστοποιητικά τα επισυνάπτουν ταυτόχρονα στην αίτησή τους.

Β. Εφόσον δεν διαθέτουν τα ζητούμενα πιστοποιητικά, πραγματοποιούν προσωρινή υποβολή και θα πρέπει μέχρι 28/2/2021 να εισέλθουν στην υπηρεσία και να επισυνάψουν στην αίτηση/υπεύθυνη δήλωση τα ζητούμενα πιστοποιητικά.

Για να προχωρήσει στο επόμενο βήμα, επιλέγει

Επόμενο

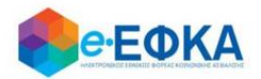

### <span id="page-22-0"></span>**Βήμα 4 ο Σύνοψη Υποβολής**

Αυτό είναι το τελευταίο βήμα πριν την υποβολή της αίτησης.

Ο χρήστης - Αιτών βλέπει τη συνοπτική εικόνα της αίτησής του και για να μπορέσει να υποβάλει επιτυχώς, καλείται να τσεκάρει ότι:

#### $\checkmark$

Με ατομική μου ευθύνη και γνωρίζοντας τις κυρώσεις, που προβλέπονται από τις διατάξεις της παρ. 6 του άρθρου 22 του Ν. 1599/1986, δηλώνω ότι τα παραπάνω στοιχεία είναι αληθή

Με την παρούσα αίτησή μου παρακαλώ όπως μου χορηγηθούν κατά το μερίδιο μου τα ποσά του άρθρου 33 του Νόμου 4734/20 που δικαιούμαι ως κληρονόμος του (της) θανούντος (θανούσης)

Μόλις ο χρήστης ολοκληρώσει την συμπλήρωση της αίτησης, έχει τη δυνατότητα:

• Να υποβάλει Οριστικά την αίτηση του, επιλέγοντας **Οριστική Υποβολή.** 

Οριστική Υποβολή

Να υποβάλει Προσωρινά την αίτηση του, επιλέγοντας Προσωρινή Υποβολή.

Προσωρινή Υποβολή

Μετά την επιτυχή υποβολή της αίτησης του, ο χρήστης μεταφέρεται στη λίστα των υποβολών.

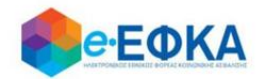

#### <span id="page-23-0"></span>**3. Πώς βλέπω τις υποβολές μου**

Ο χρήστης από το μενού «Οι Υποβολές μου» μεταφέρεται στην οθόνη όπου εμφανίζεται το ευρετήριο με τις υποβληθείσες αιτήσεις που έχει πραγματοποιήσει.

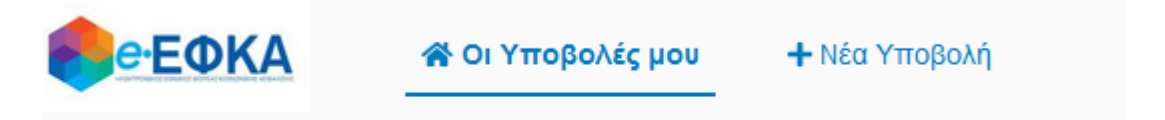

Για κάθε υποβληθείσα αίτηση εμφανίζονται τα στοιχεία της που περιλαμβάνουν:

- Την Κατάσταση της Αίτησης
- τον Αριθμός Υποβολής Αίτησης
- την Ημερομηνία Υποβολής
- ΑΦΜ Αιτούντος
- Επώνυμο Αιτούντος
- Όνομα Αιτούντος
- ΑΦΜ Θανόντος
- ΑΜΚΑ Θανόντος
- Όνομα Θανόντος
- Επώνυμο Θανόντος

Αφού εντοπίσει την υποβολή που τον ενδιαφέρει, πατώντας πάνω στο Αριθμό Υποβολής Αίτησης, εμφανίζονται τα αναλυτικά στοιχεία της Υποβολής.

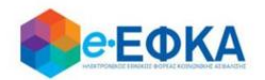

#### <span id="page-24-0"></span>**4. Πως μπορώ να επεξεργαστώ μια Προσωρινή Υποβολή**

Αφού ο χρήστης εντοπίσει την Προσωρινή Υποβολή που τον ενδιαφέρει από τις

<sup>2</sup> Οι Υποβολές μου

πατώντας πάνω στο Αριθμό Υποβολής Αίτησης, εμφανίζονται τα αναλυτικά στοιχεία της.

Στο σημείο αυτό έχει τη δυνατότητα:

- να υποβάλλει τυχόν πιστοποιητικά που δεν είχε υποβάλλει κατά τη διάρκεια της αρχικής υποβολής
- να διαγράψει τα πιστοποιητικά που είχε υποβάλλει κατά τη διάρκεια της αρχικής υποβολής και να αναρτήσει νέα.

Σε περίπτωση που στην αρχική υποβολή, είχε επιλέξει Όχι στην ερώτηση Έχει Δημοσιευθεί Διαθήκη;

Έχει δημοσιευθεί Διαθήκη;

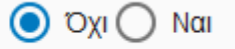

είναι διαθέσιμες επιπλέον και οι εξής δυνατότητες:

- να μεταβάλλει τις καταχωρήσεις που είχε πραγματοποιήσει στις ενότητες των Συγγενών Α' Βαθμού και Λοιπών Συγγενών.
- να διαγράψει τις καταχωρήσεις που είχε πραγματοποιήσει στις ενότητες των Συγγενών Α' Βαθμού και Λοιπών Συγγενών.
- να πραγματοποιήσει νέα καταχώρηση στις ενότητες των Συγγενών Α' Βαθμού και Λοιπών Συγγενών.

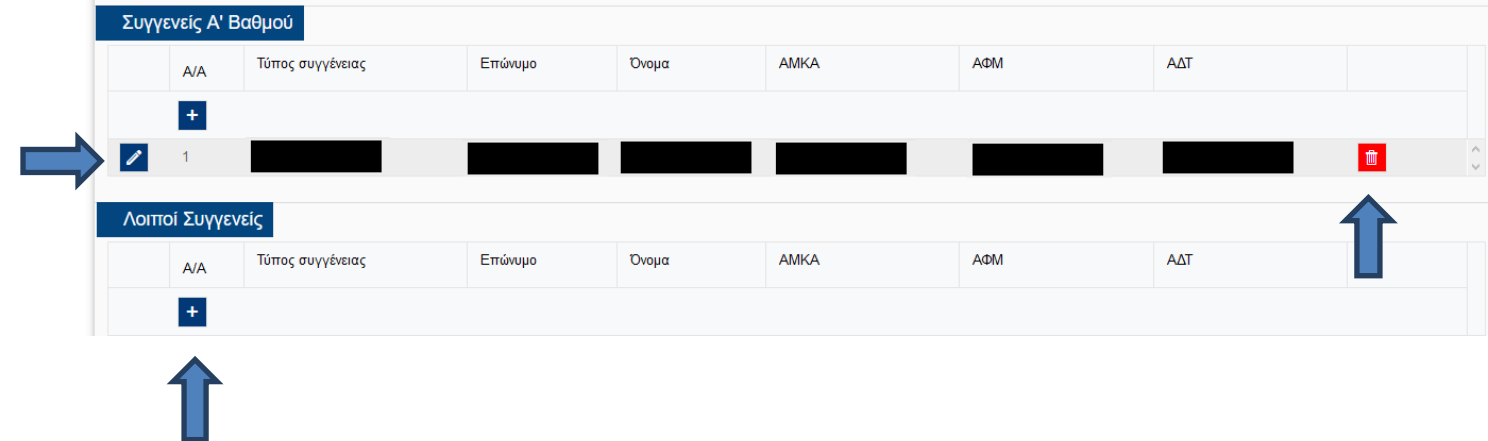

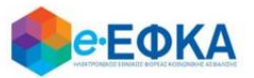

Μόλις ο χρήστης ολοκληρώσει την επεξεργασία της αίτησης, έχει τη δυνατότητα:

• Να οριστικοποιήσει την αίτηση του, επιλέγοντας **Οριστική Υποβολή** 

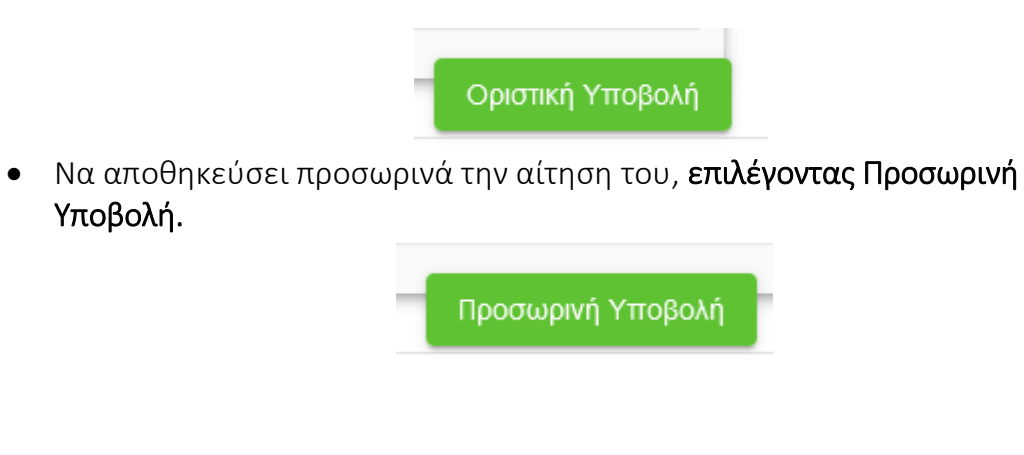

### <span id="page-25-0"></span>**5. Πως μπορώ να ακυρώσω μία Υποβολή.**

Αφού ο χρήστης εντοπίσει την Υποβολή που τον ενδιαφέρει από τις

∛ Οι Υποβολές μου

πατώντας πάνω στο Αριθμό Υποβολής Αίτησης, εμφανίζονται τα αναλυτικά στοιχεία της.

Κάτω αριστερά στην οθόνη εμφανίζεται το κουμπί

Ακύρωση Υποβολής

Εάν το επιλέξει ο χρήστης και στο προειδοποιητικό μήνυμα επιλέξει Ναι, ολοκληρώνεται η ακύρωση της υποβολής και η αίτηση λαμβάνει κατάσταση Ακυρωμένη.

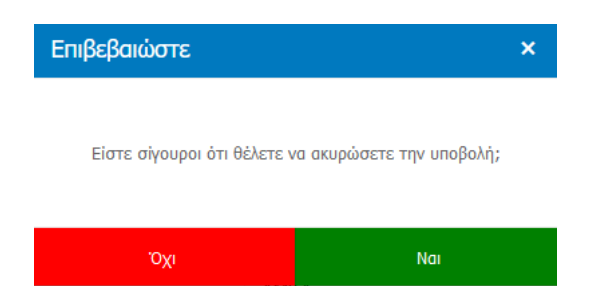

Προσοχή!

Εφόσον η αίτηση λάβει κατάσταση Ακυρωμένη, ο Αιτών έχει τη δυνατότητα να προχωρήσει σε νέα υποβολή για τον ίδιο θανόντα.

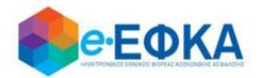

### <span id="page-26-0"></span>**6. Πως πραγματοποιώ αποσύνδεση από την υπηρεσία.**

Για να αποσυνδεθεί από την υπηρεσία, ο χρήστης επιλέγει «Αποσύνδεση».

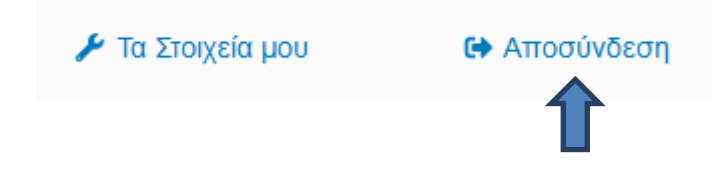